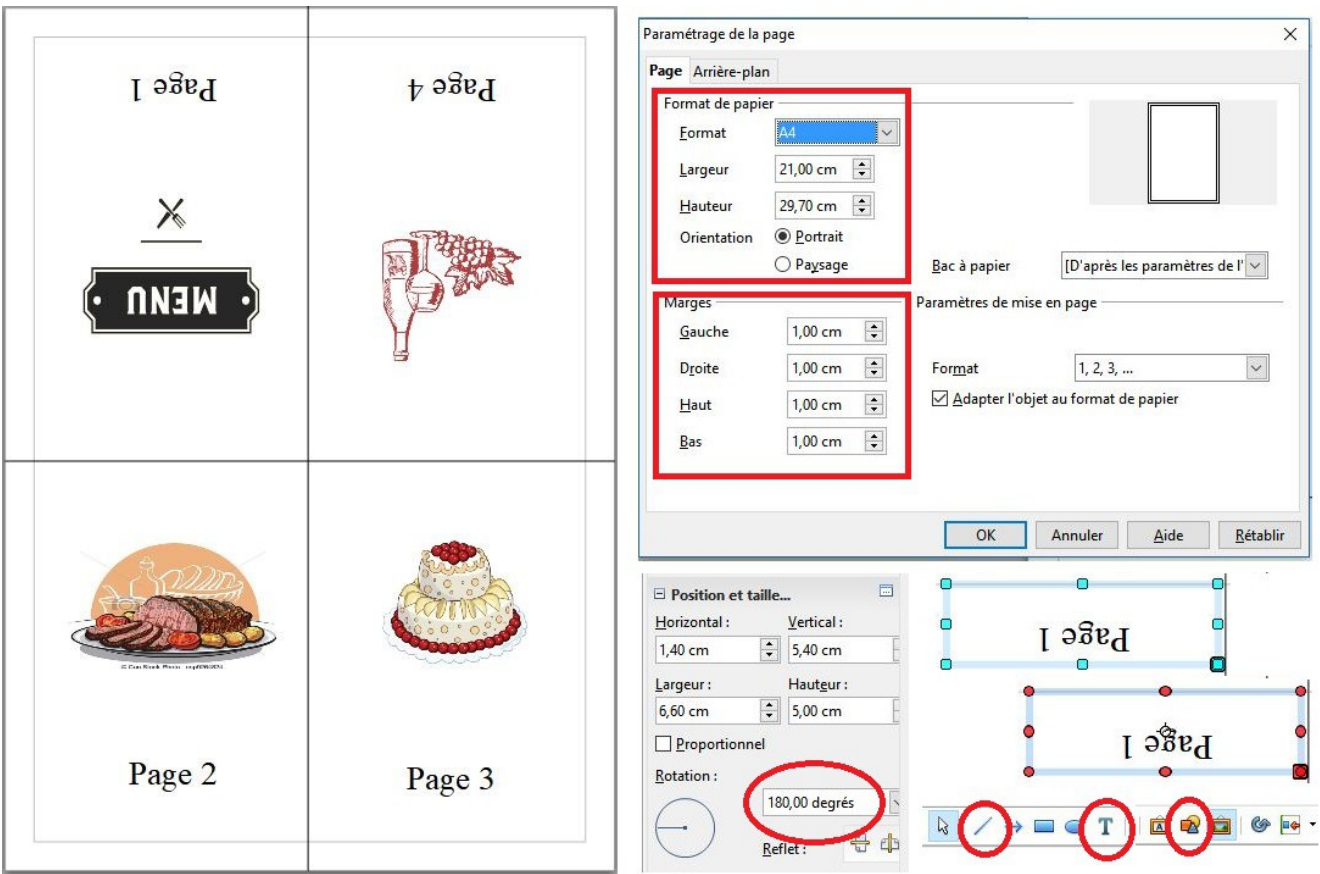

Dans OpenOffice : Nouvelle **Présentation** – **Créer** une Présentation vierge Dans les **propriétés** (bandeau de droite) : sélectionner la **première mise en page** (vierge)

## **Mise en page**

**Format** – **Page**

Format : **A4** Orientation : **portrait** Marges : **1 cm** (partout)

## **Affichage des repères horizontaux et verticaux**

*(repères de centrage à supprimer avant l'impression)* **Outil** - **Ligne** *(dans la barre d'outils dessin)*

Tracer **deux** lignes : 1 verticale à **9,50 cm** 1 horizontale à **14,80 cm**

## **Création des zones de texte :**

(en haut : **1** et **4** (*extérieures*) sont **inversées** – en bas : **2** et **3** *(intérieures)* normales)

Cliquer sur l'**outil texte T** (*dans la barre d'outils dessin)* et tracer d'un clic gauche une zone à l'endroit désiré. **Taper le texte** (*ou coller un texte précédemment copié*) Les poignées **bleues** (1 clic sur le cadre bleu) permettent le **dimensionnement** de la zone, les poignées **rouges** (au second clic) permettent son **orientation**.

## **Retournement du texte** :

Zone **1** : **poignées bleues apparentes**, dans le volet des **Propriétés** à droite, déplier **Position et taille** et faire une **Rotation à 180 degrés**

Répéter les opérations pour la zone **4** (*dernière page à l'extérieur*) ou **copier la zone 1**

Pour les pages intérieures (**2** et **3**) : mêmes commandes sauf pour la rotation.

Les zones de textes se modifient indépendamment les unes des autres, on peut en rajouter, ou ajouter une **image** ou une galerie **Fontwork**, etc... selon les besoins de la réalisation.